A partir da versão 12.0 do *Sepa 4 Corporate*, o *Java Web Start*, progama que inícia a aplicação irá ser descontinuado. Por isso iremos necessitar de instalar um novo programa chamado *Open Web Start*. **Se o** *Sepa 4 Corporate* **for iniciado, sem instalação do** *Open Web Start,* **deverá aparecer um aviso, a dizer que esta não pode ser lançada.** Este guia servirá para explicar os procedimentos necessários para fazer a instalação e execução da aplicação com o *Open Web Start*.

## Instalar *Open Web Start*

## Latest stable release: 1.8.0

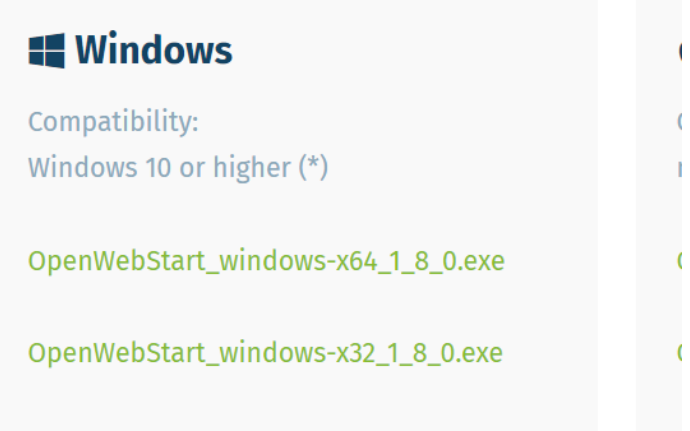

1. Aceder à pagina<https://openwebstart.com/download/> e fazer download.

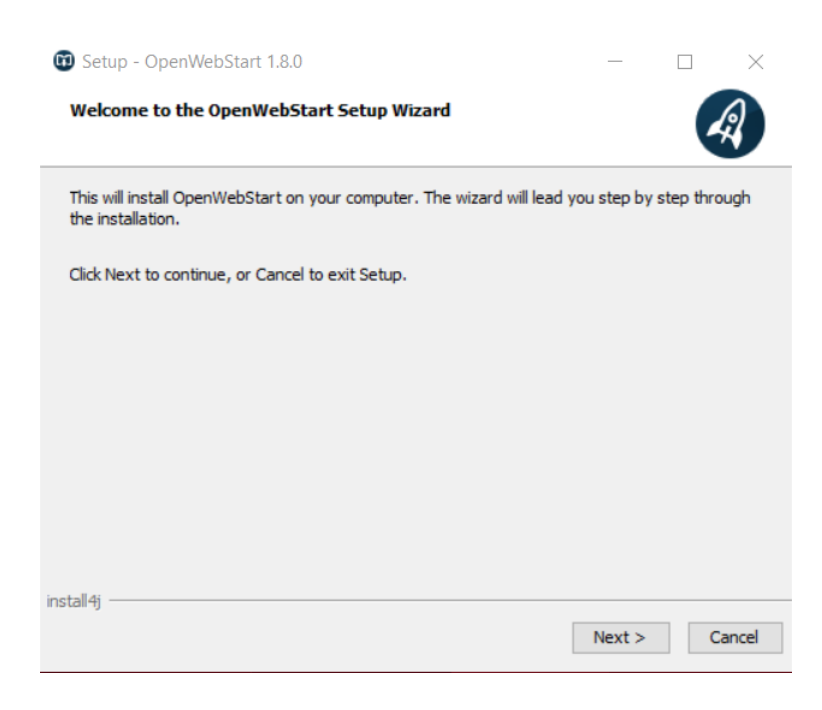

2. Ao executar o ficheiro descarregado a janela de cima irá aparecer e selecionar *Next*.

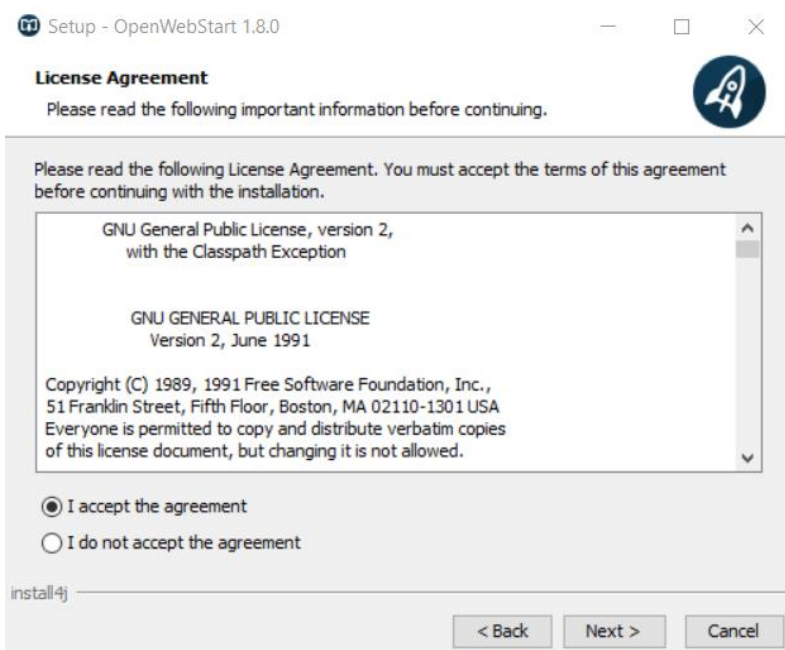

3. Aceitar (*I accept the agreement*) e prosseguir em *Next*.

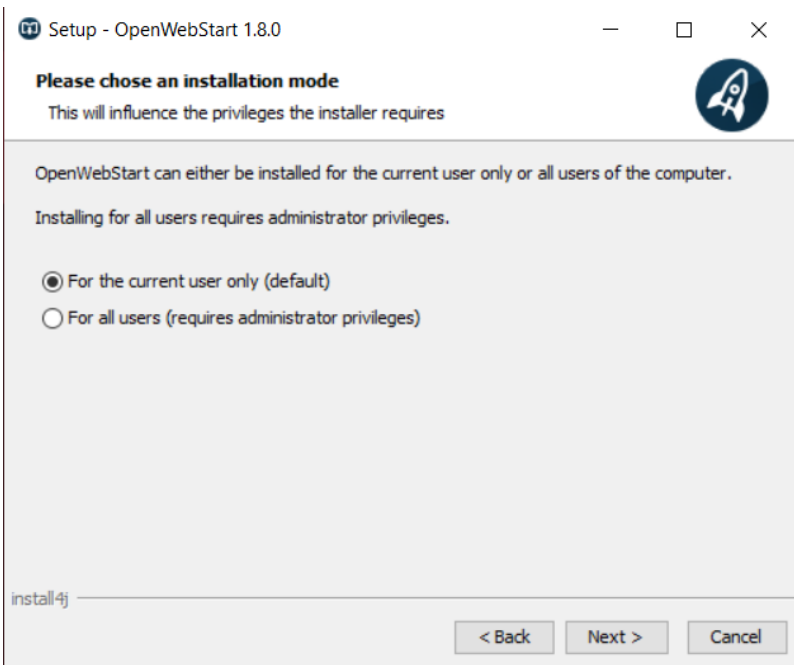

4. Escolher instalar apenas para o utilizador atual ou caso existam mais utilizadores na mesma máquina que irão usar a aplicação *Sepa 4 Corporate*, poderá ser instalado para todos os utilizadores.

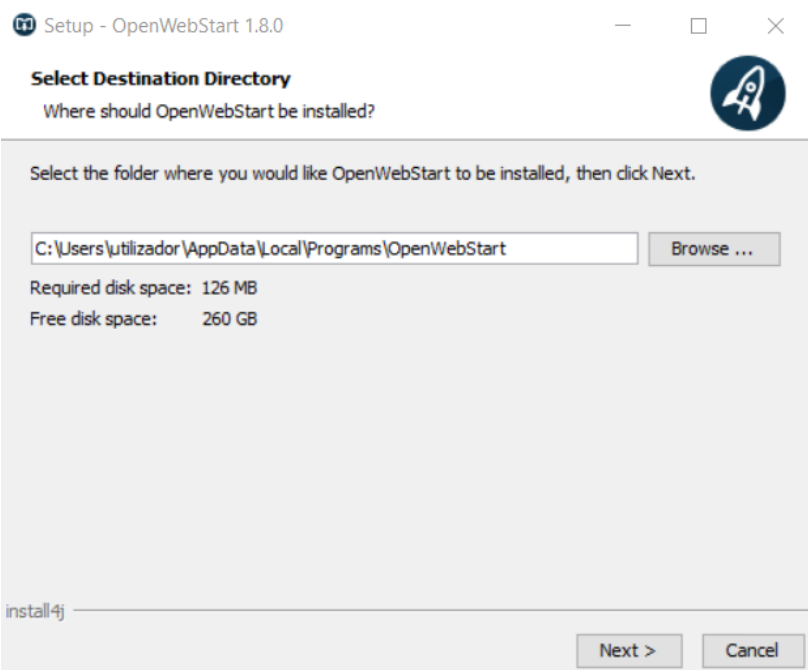

5. Escolher o local mais indicado para instalar o *Open Web Start* ou aceitar o destino já predefinido.

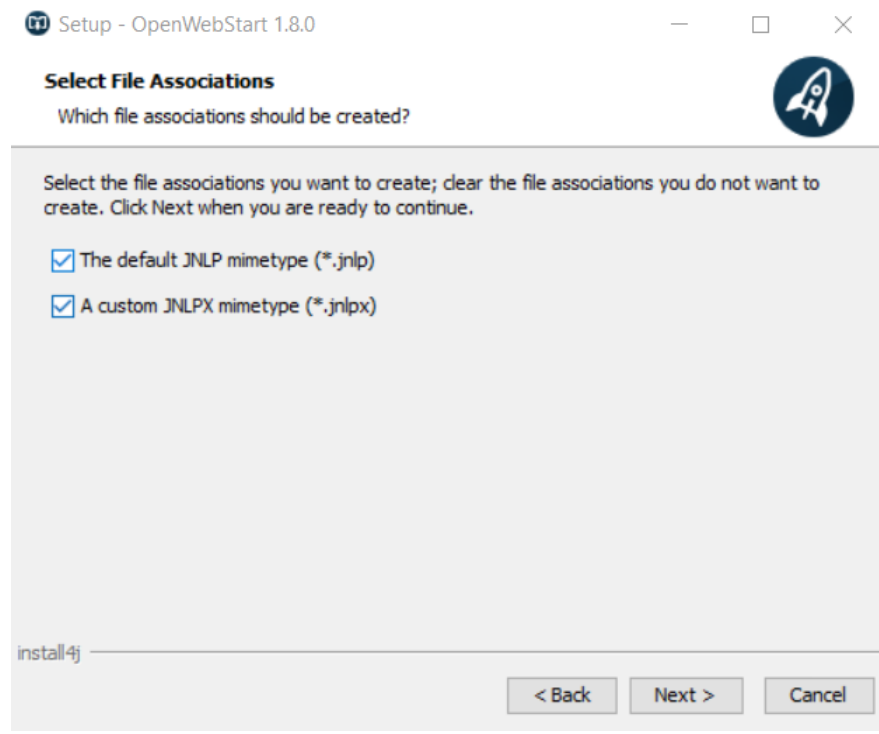

6. Prosseguir com ambas as hipóteses selecionadas para garantir que o *Sepa 4 Corporate* irá arrancar com o *Open Web Start* e por fim selecionar *Finish*.

## Executar com o *Open Web Start*

Com um duplo clique sobre a aplicação do *Sepa 4 Corporate*, esta irá iniciar normalmente e mostrará a imagem seguinte. \*Para alguns casos, poderá continuar a abrir a aplicação da forma descontinuada, mostrando um erro "*Unable to launch the application*". Para esse cenário antes de avançar, consultar o capítulo no fim: *Garantir a execução do Open Web Start*.

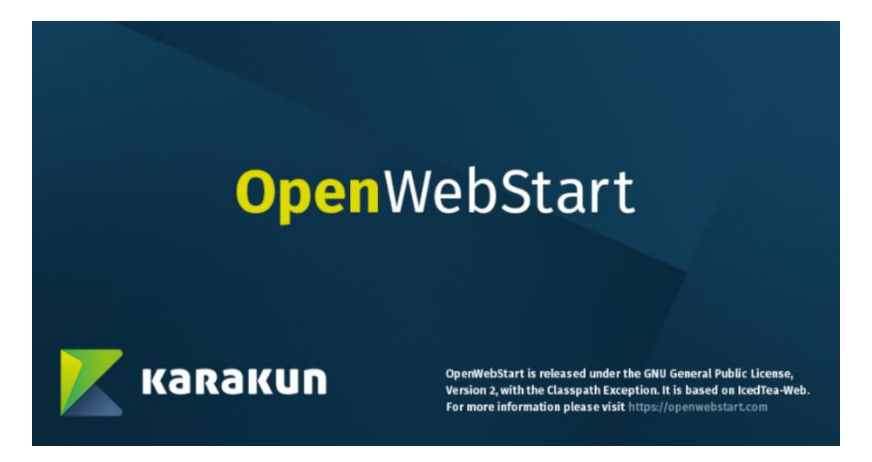

1. Janela de inicialização do Open Web Start.

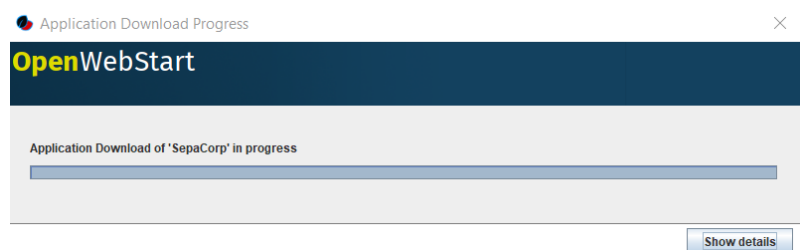

2. Será feito o download da versão mais recente do *Sepa 4 Corporate*.

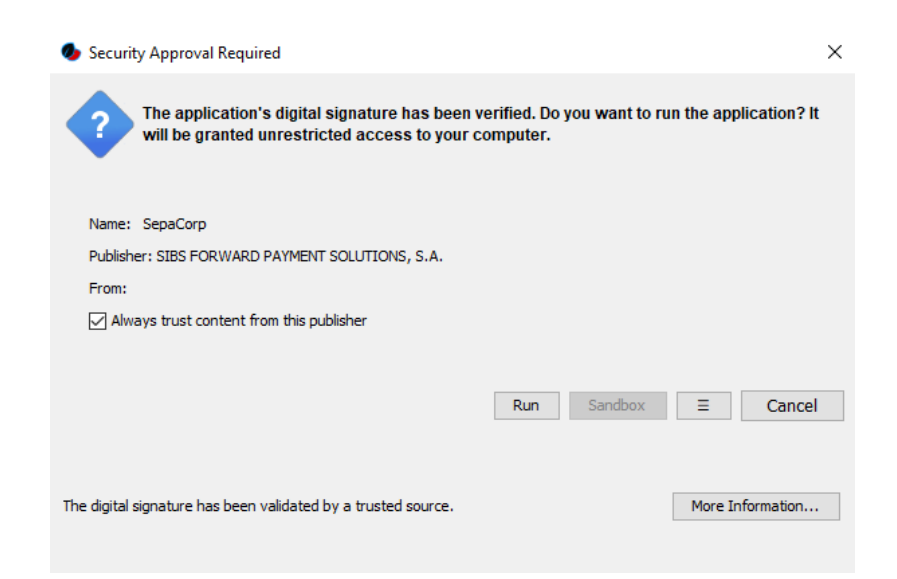

3. Irá aparecer um aviso semelhante ao da figura e deve ser verificado o certificado e caso o emissor do certificado (pode ser verificado ao lado de "*Publisher*") seja a SIBS e clicar no botão run e a aplicação irá iniciar como habitualmente.

## Garantir a execução com o Open Web Start

No caso de, por algum problema de configurações do sistema operativo, após a instalação do *Open Web Start*, este não ficar associado ao *Sepa 4 Corporate*, deve-se fazer o seguinte procedimento:

No executável do *Sepa 4 Corporate*, no explorador de ficheiros, efetuar um clique com botão direito do rato, passar o rato por "*Abrir com >"* e selecionar escolher outra app.

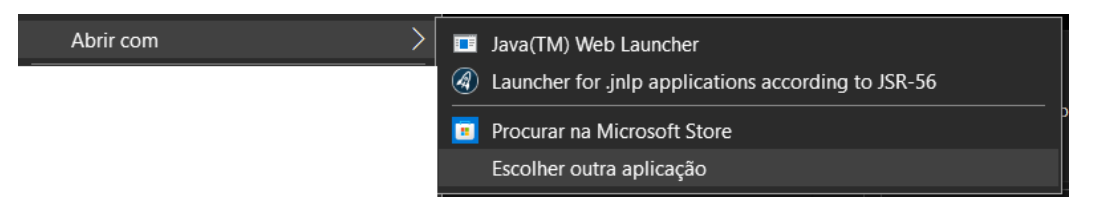

Na janela seguinte, escolher "*Launcher for .jnlp applications according to JSR-56"* ou *Open Web Start*, se não aparecer por defeito, carregar na seta "*Mais aplicações"* e selecionar ai. Para não ser necessário voltar a repetir este procedimento deverá ser selecionada a opção "*Utilizar sempre esta aplicação para abrir ficheiros .jnlp*"

Como quer abrir este ficheiro?

Continuar a utilizar esta aplicação

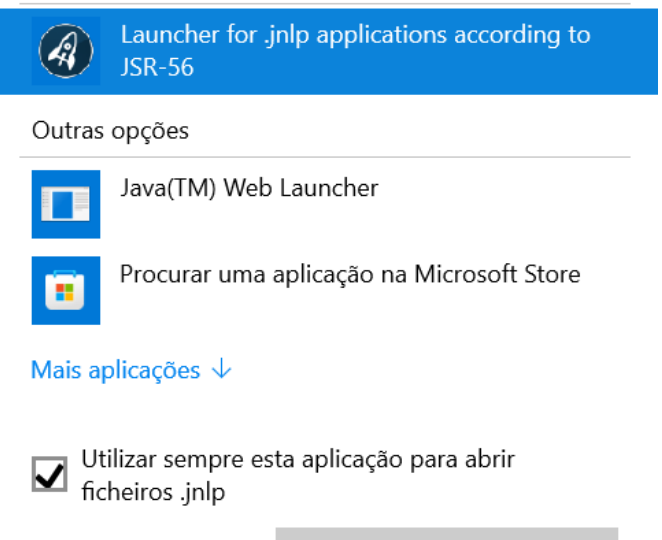

OK